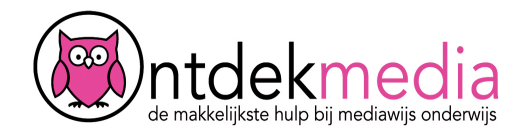

### **Enquête maken met Enquetemaken.nu**

Met Enquetemaken.nu kun je makkelijk een enquê??te maken. Je kunt je enqu??ête via mail of via Twitter rondsturen.

Ga naar enquetemaken.nu en klik op 'Inloggen'. Van je docent krijg je een gebruikersnaam en wachtwoord.

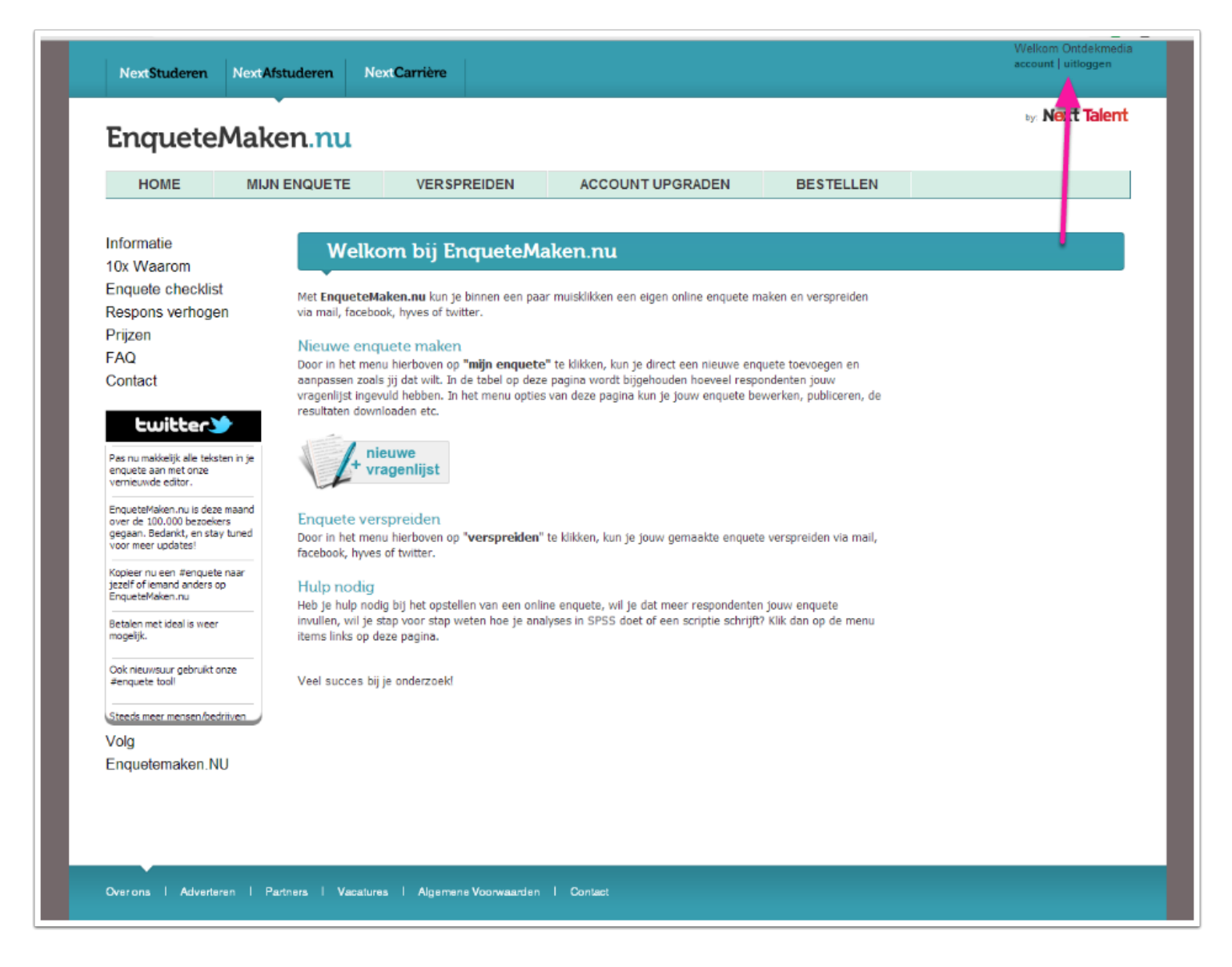

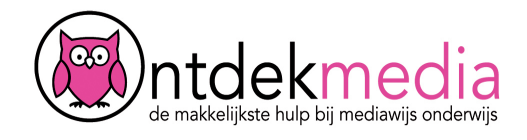

## **Een nieuwe vragenlijst beginnen**

Klik op de knop 'Nieuwe enqu?ête' om een nieuwe enqu?ête te starten. Als je dit scherm niet meteen ziet, klik dan op 'Home'.

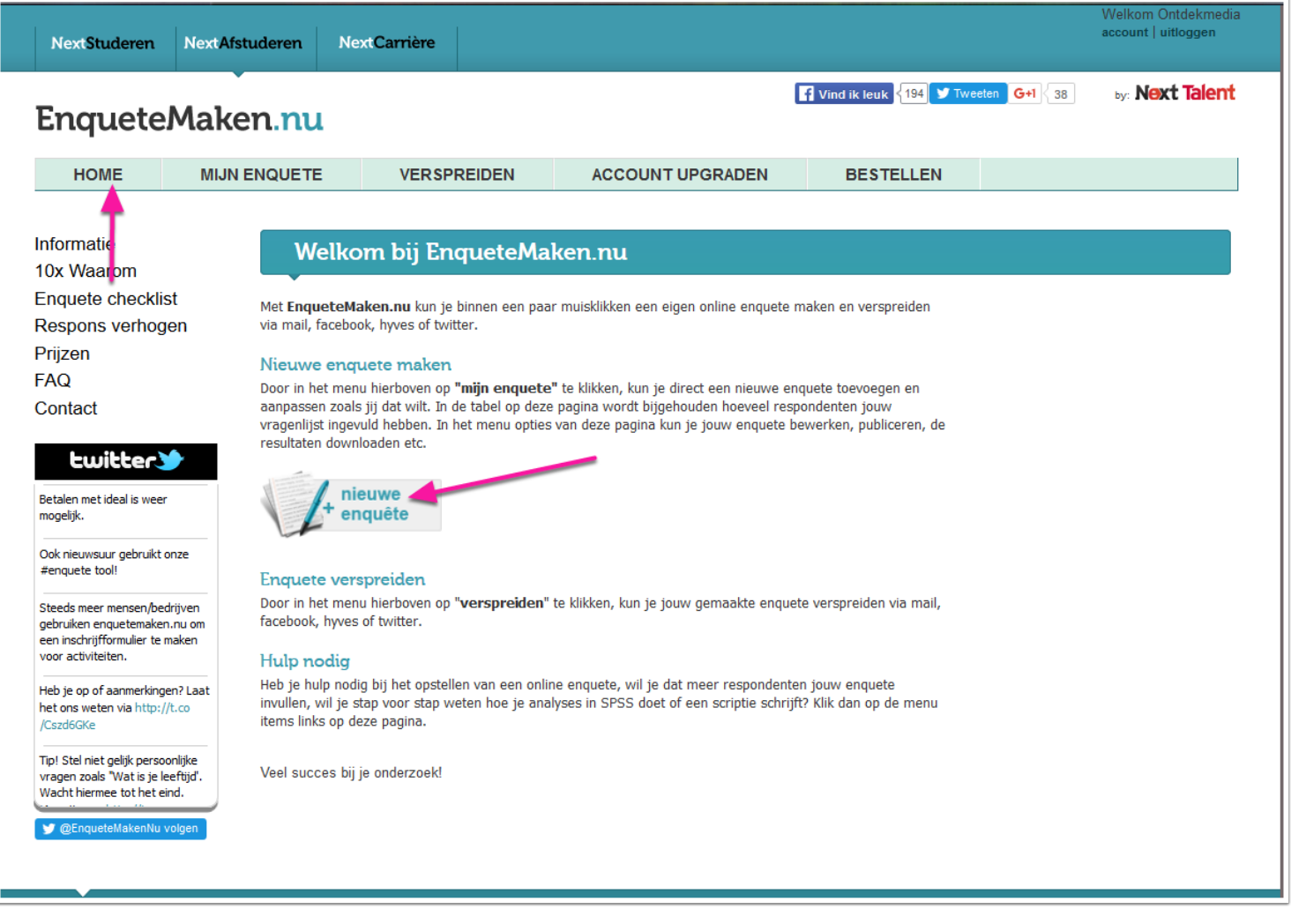

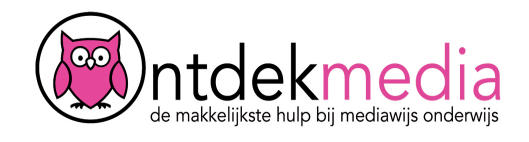

## **Titel en begintekst maken**

- 1. Geef je enquê?te een naam. Deze naam is alleen voor jezelf zichtbaar.
- 2. Geef je enquê?te een titel. Deze titel ziet iedereen die de vragenlijst invult.
- 3. Schrijf een welkomsttekst.
- 4. Maak je tekst mooier met de opmaakbalk.
- 5. Klik onderin op 'Aanmaken'.

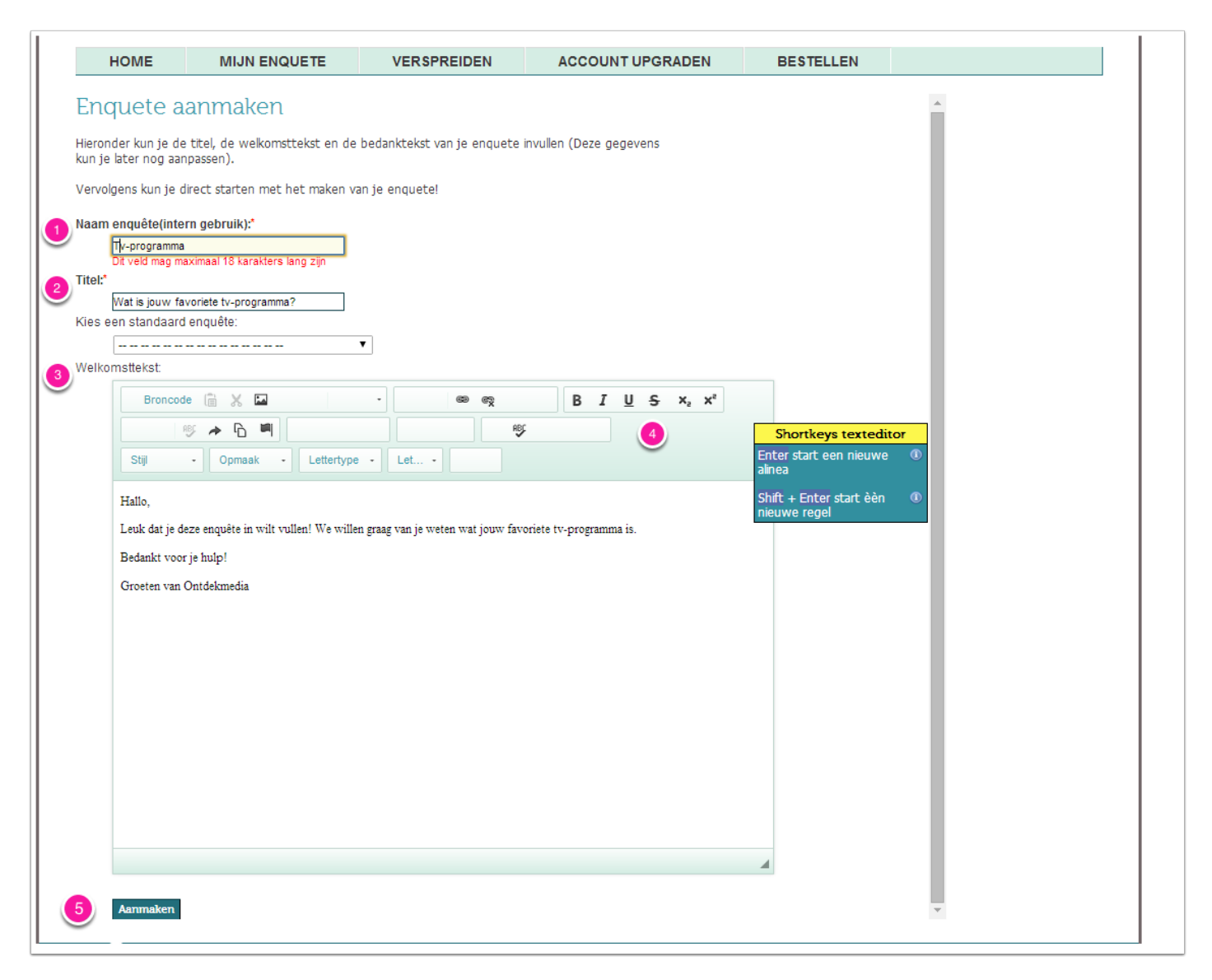

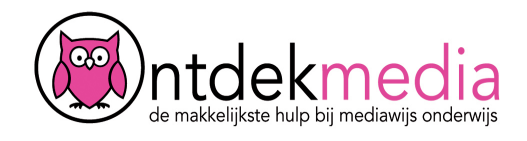

## **Vragen toevoegen**

Aan de rechterkant zie je verschillende vragensoorten. Kies de vraagsoort die je wilt en sleep die naar het lege veld.

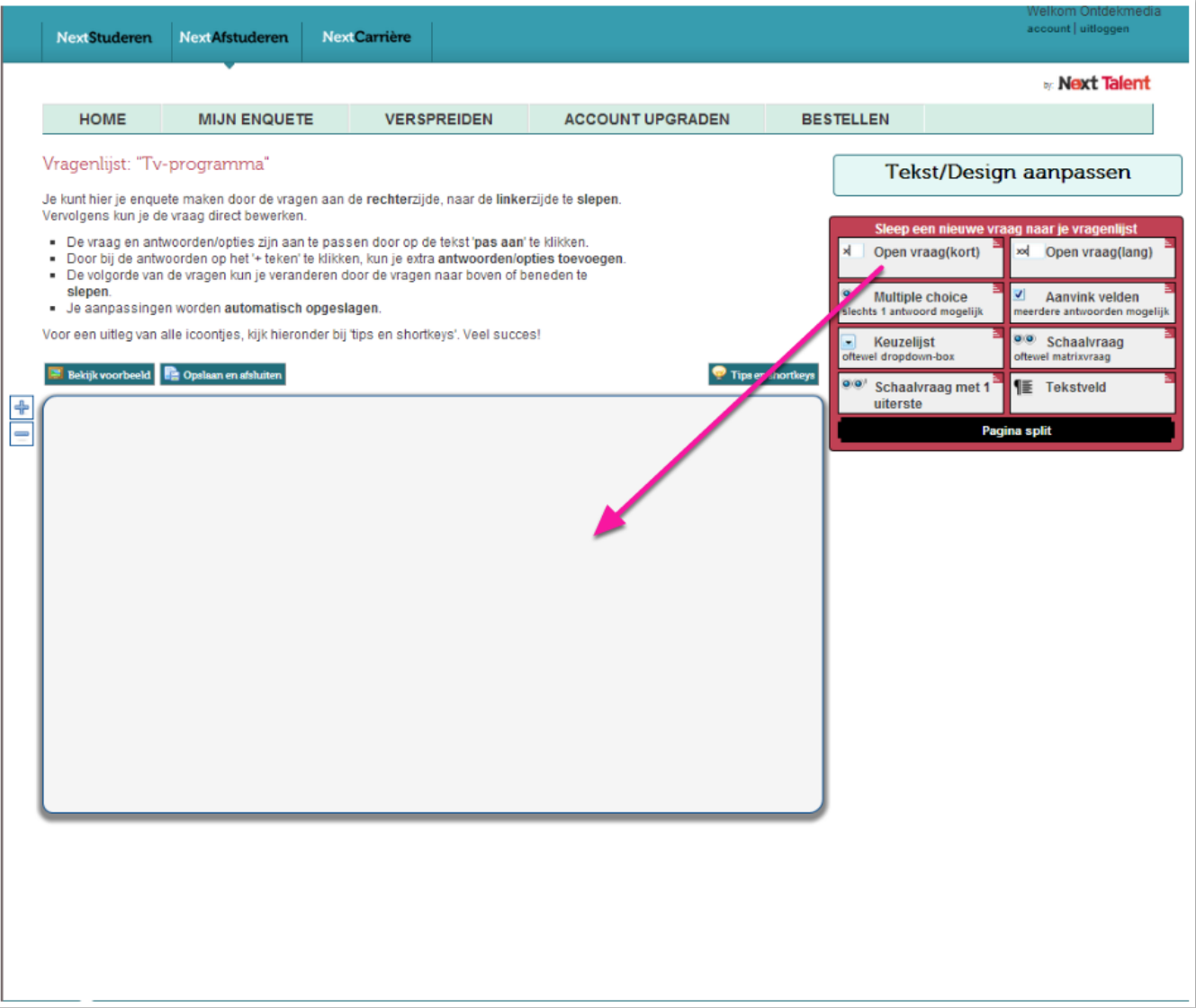

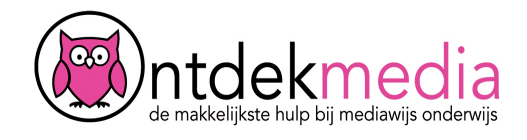

#### **Een meerkeuzevraag toevoegen**

Bij een meerkeuzevraag (multiple choice) geef je de antwoorden. Mensen kunnen 1 antwoord kiezen.

- 1. Bij 'Vraag' typ je je vraag.
- 2. De antwoorden kun je onderin zetten. Klik op [Pas aan] om te gaan typen.
- 3. Met + kun je meer antwoorden toevoegen.
- 4. Klik steeds op 'Opslaan' als je een vraag of antwoord hebt ingetypt.
- 5. Klik op om deze vraag in te klappen.

Tip! 'Verplicht' betekent: Moet je deze vraag verplicht beantwoorden? Je kunt dit op 'Nee' zetten.

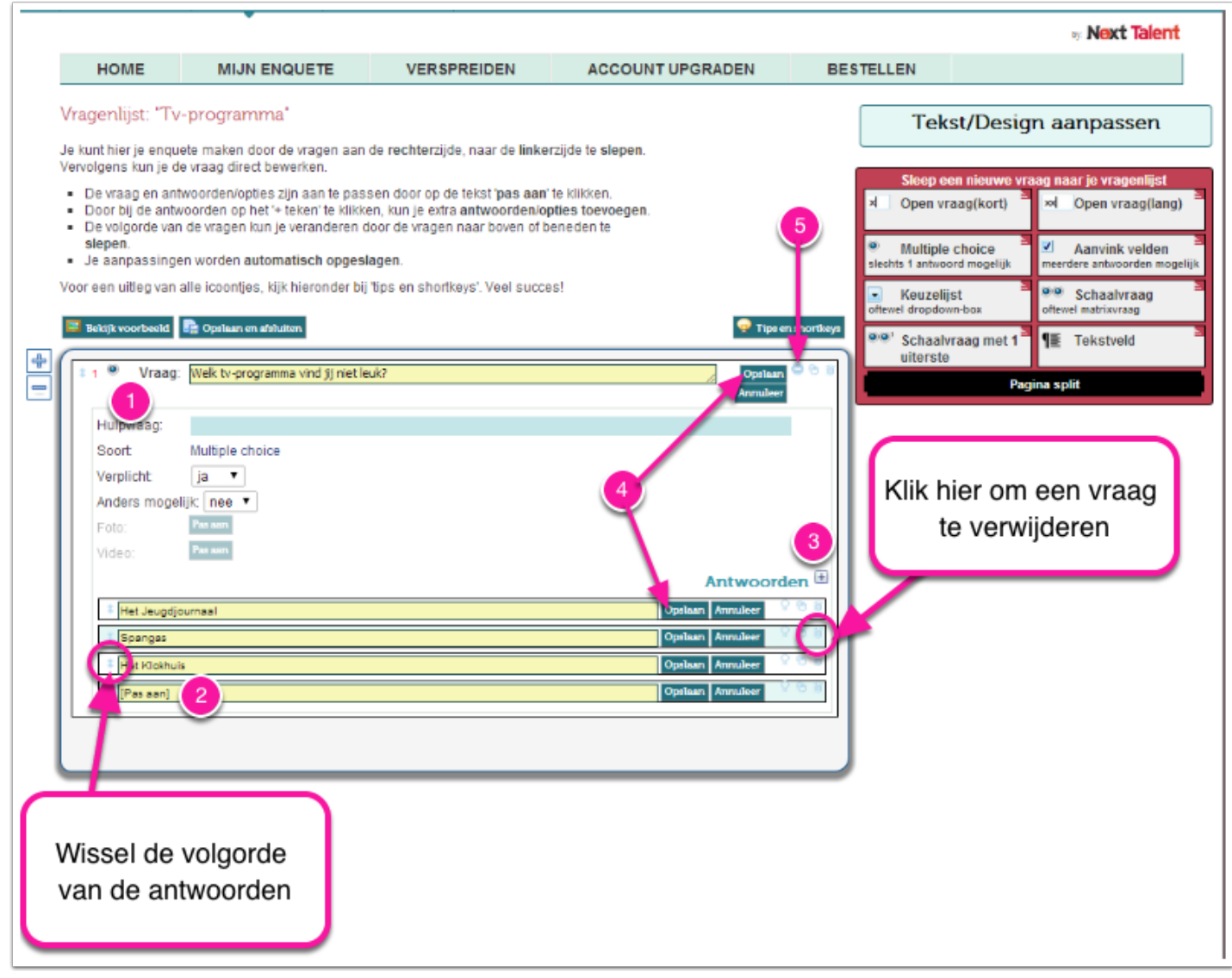

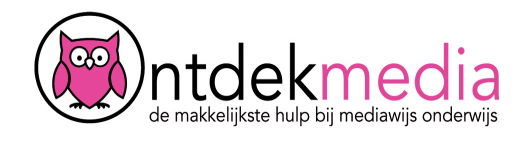

### **Een keuzelijst toevoegen**

Bij een keuzelijst zie je een vraag met daaronder een vakje met een pijltje naar beneden. Op dat pijltje kun je klikken, en dan zie je de verschillende antwoorden. Het invullen van de keuzelijst gaat hetzelfde als de meerkeuzevraag.

- 1. Bij 'Vraag' typ je je vraag.
- 2. De antwoorden kun je onderin zetten. Klik op [Pas aan] om te gaan typen.
- 3. Met + kun je meer antwoorden toevoegen.
- 4. Klik steeds op 'Opslaan' als je een vraag of antwoord hebt ingetypt.
- 5. Klik op om deze vraag in te klappen.

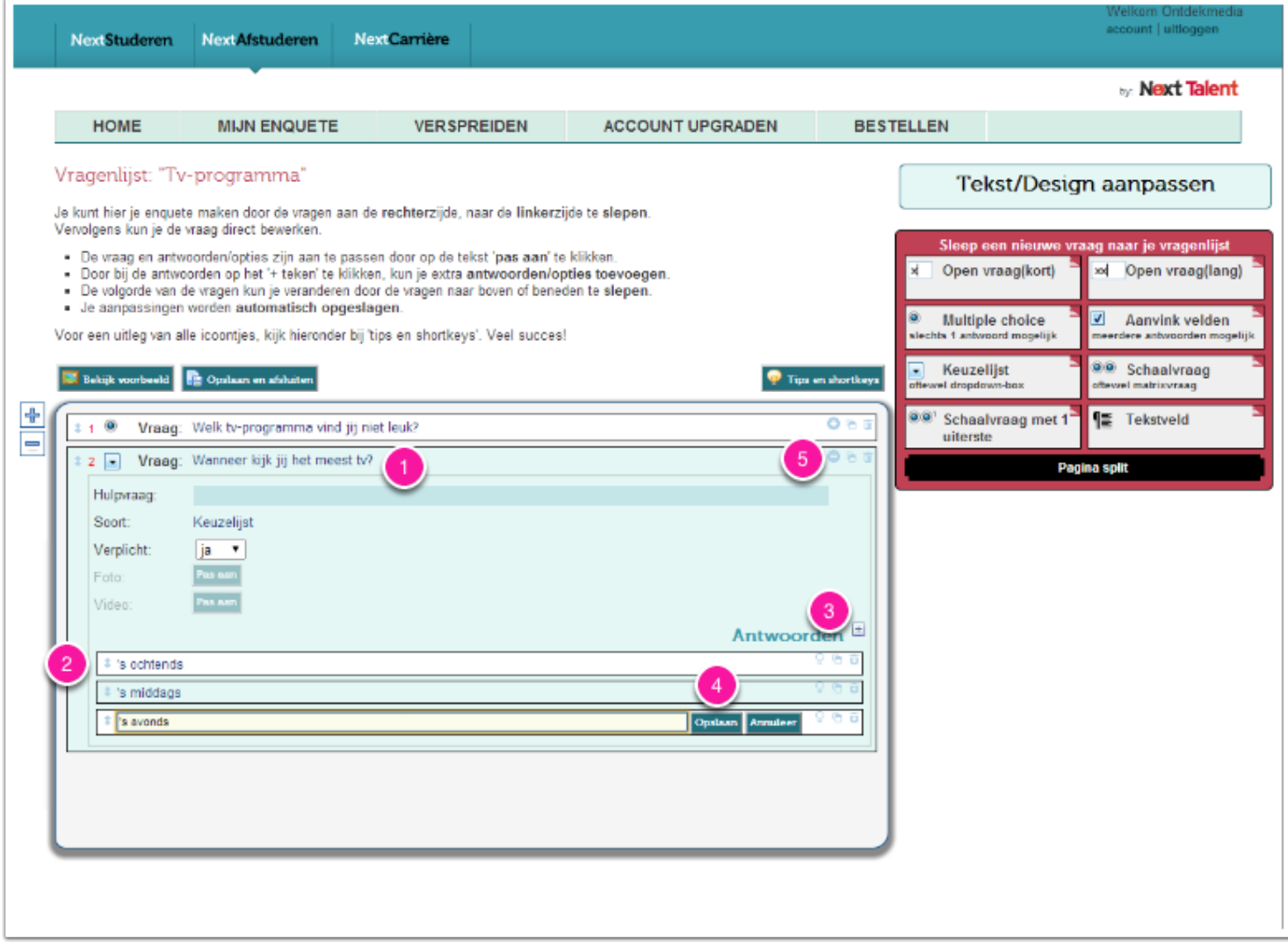

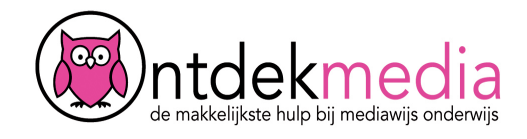

### **Een aanvinkveld toevoegen**

Bij een aanvinkveld kunnen de deelnemers meerdere antwoorden geven. Het invullen van het aanvinkveld werkt hetzelfde als de meerkeuzevraag en de keuzelijst.

- 1. Bij 'Vraag' tik je je vraag.
- 2. De antwoorden kun je onderin zetten. Klik op [Pas aan] om te gaan typen.
- 3. Met + kun je meer antwoorden toevoegen.
- 4. Sla je vraag en je antwoorden op met de knopjes 'Opslaan'.
- 5. Klik op om deze vraag in te klappen.

Tip! Als je bij 'Anders mogelijk' 'ja' invult, kan de deelnemer aan de enqu?ête ook een eigen antwoord typen.

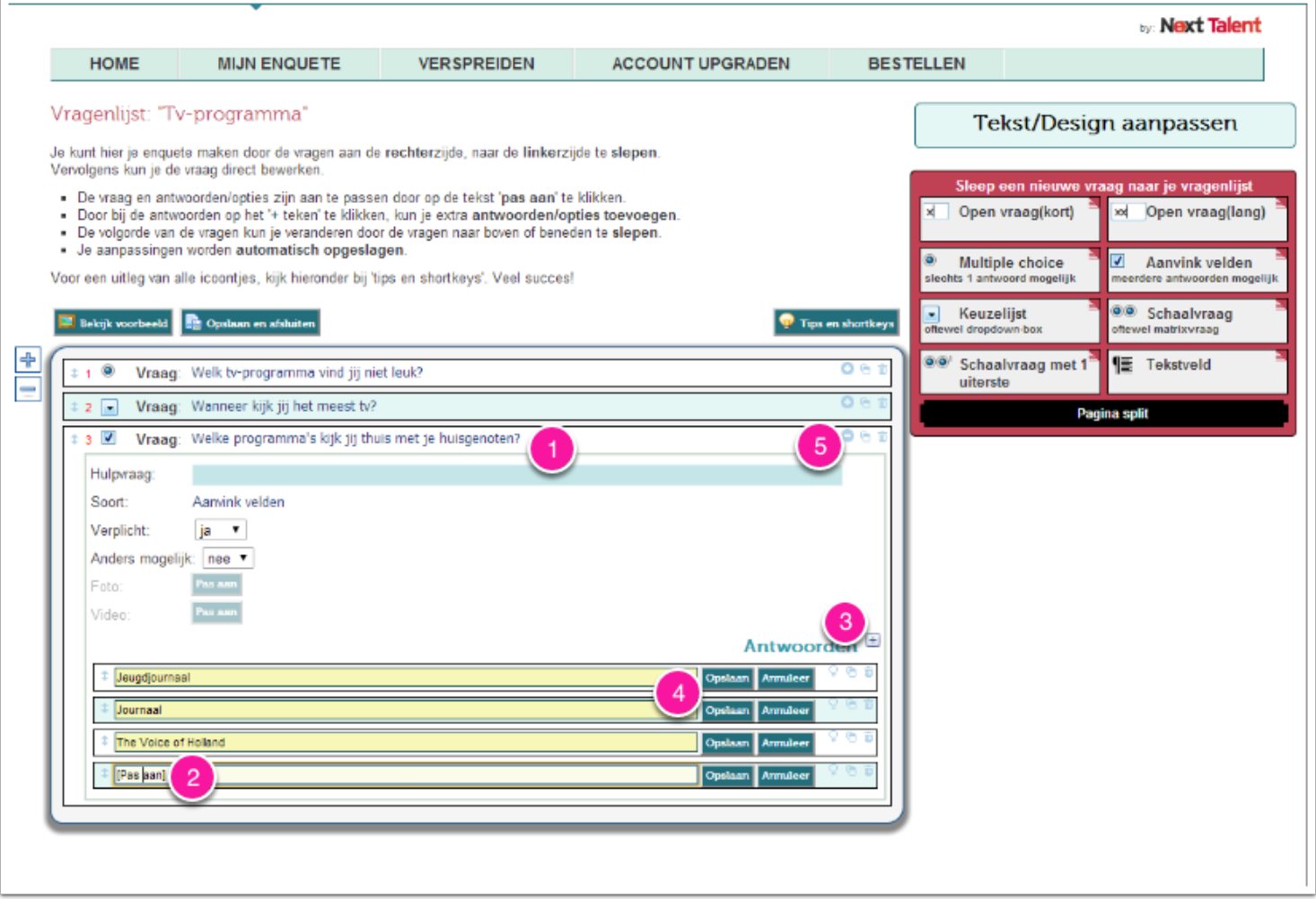

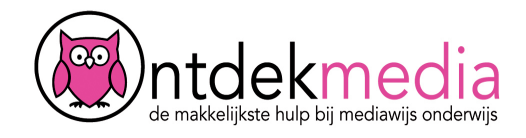

## **Een open vraag toevoegen (kort of lang)**

Bij een open vraag mogen de deelnemers aan de enquête zelf een antwoord typen. Je kunt een korte open vraag toevoegen met weinig ruimte om te typen. Wil je meer ruimte? Kies dan voor 'Open vraag (lang)'. Typ je vraag bij 'Vraag' en klik op 'Opslaan'.

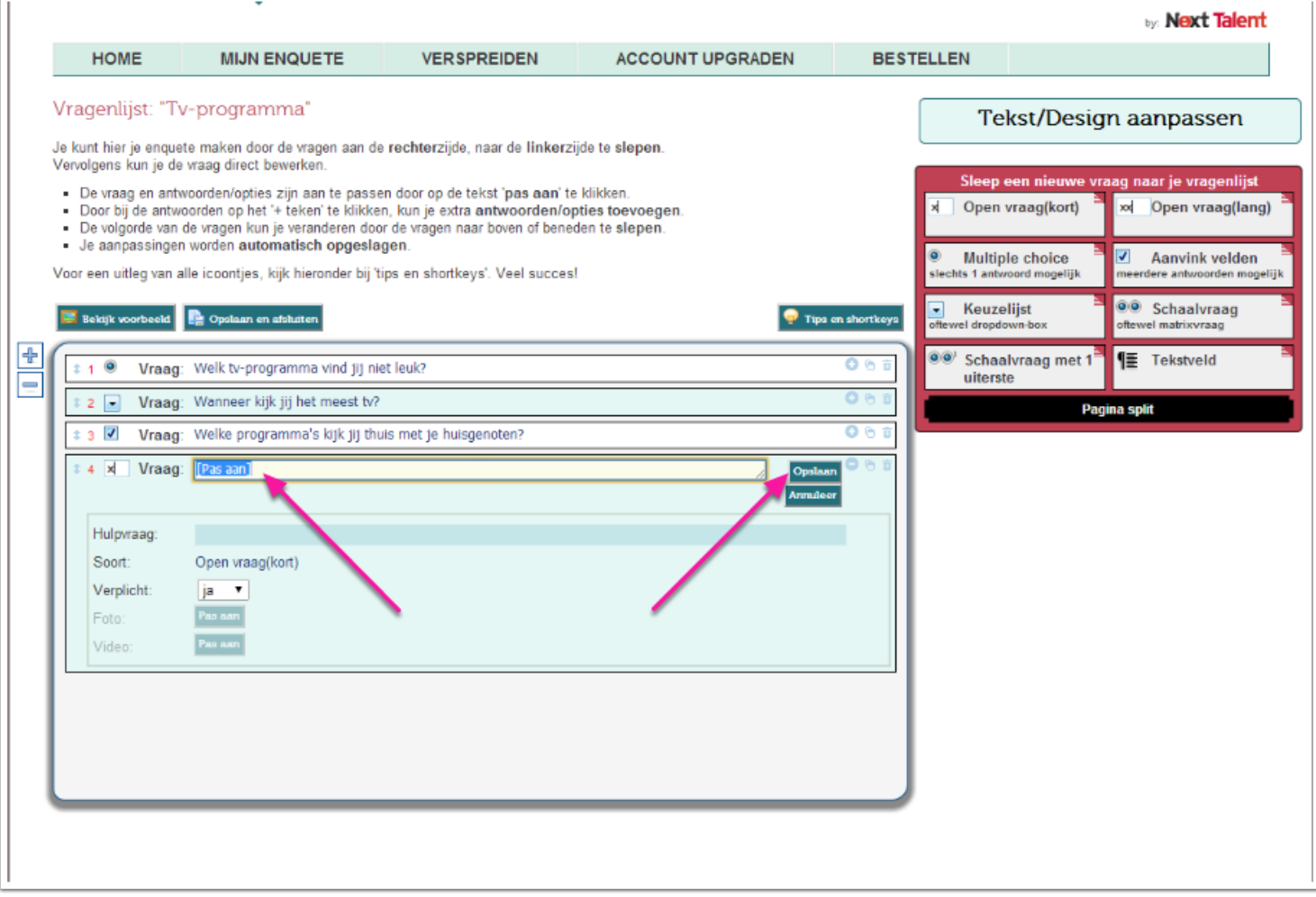

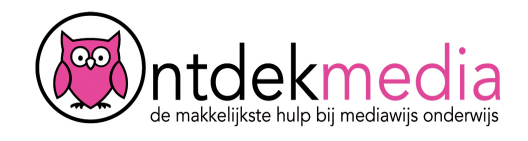

## **Voorbeeld bekijken**

Tijdens het maken van je enqu?ête kun je een voorbeeld bekijken. Klik op 'Bekijk voorbeeld' en bekijk je vragenlijst. De vragenlijst opent in een nieuw venster van je browser. Klik het venster weg als je terug wilt naar je enqu?ête.

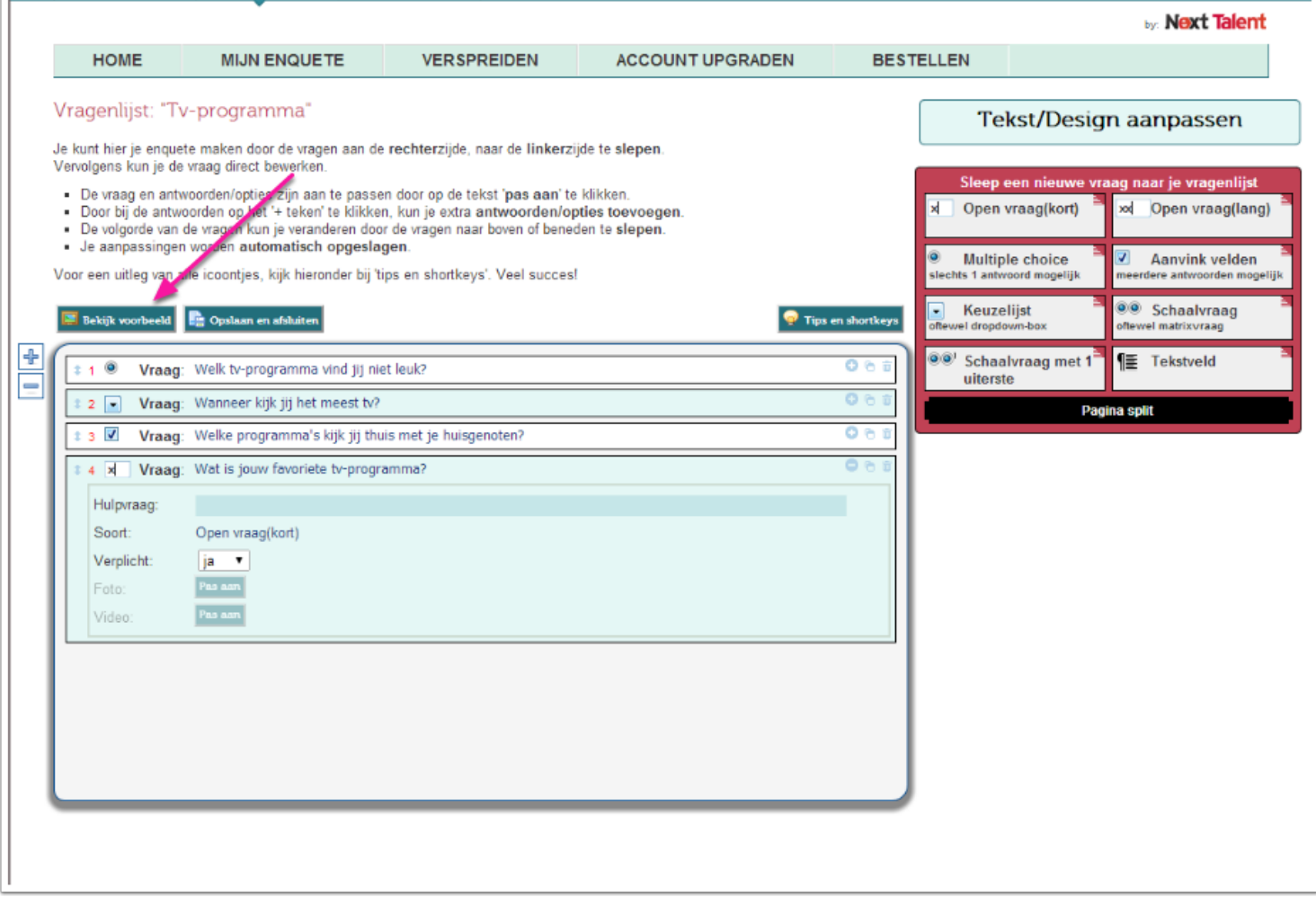

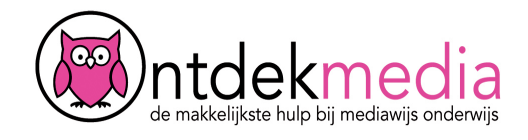

#### **Vragen aanpassen**

Heb je een foutje gezien? Ga terug naar je enquê?te. Klik op het plusje naast de vraag die je wilt aanpassen.

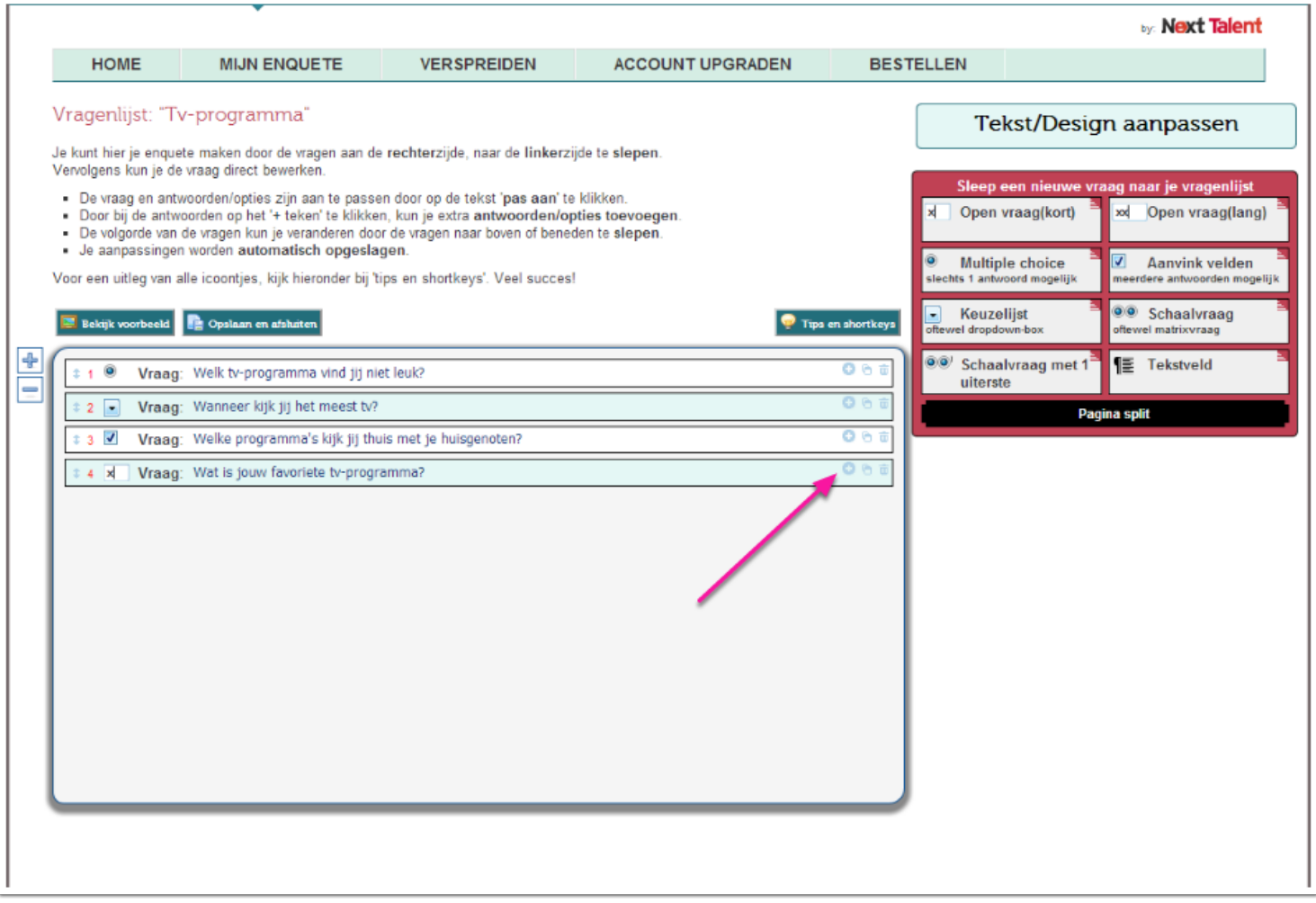

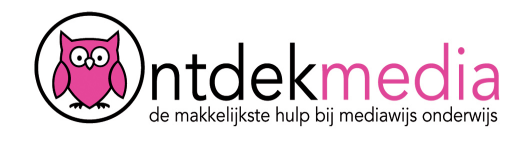

# **Opslaan en afsluiten**

Klik op 'Opslaan en afsluiten' om je enqu?ête op te slaan.

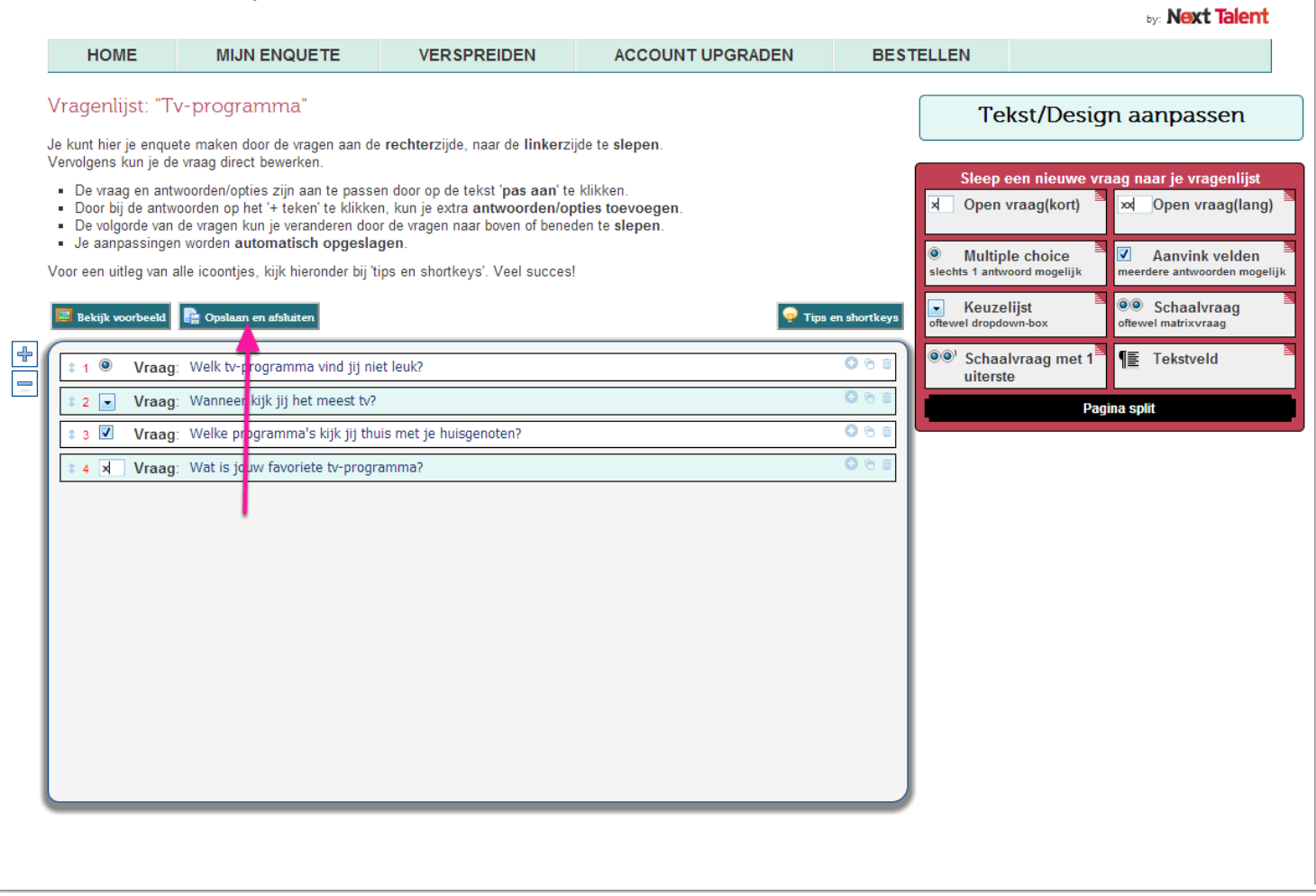

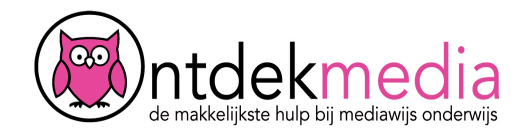

## **Het scherm 'Mijn enquête'**

Je enquê?te is klaar. Je hebt verschillende mogelijkheden:

- 1. Edit. Dit betekent: Je enquê?te aanpassen.
- 2. Bekijk preview. Hiermee kun je je enqu?ête nog een keer controleren.
- 3. Publiceer. Deel je enqu?ête met anderen. (zie volgende scherm)
- 4. Sluit deelname. Met deze knop sluit je de enqu?ête. Niemand kan hem meer invullen.
- 5. Resultaten. Hier kun je zien wat de deelnemers hebben ingevuld.
- 6. Kopieer enqu?ête. Met deze knop kun je de enqu?ête kopiëren.
- 7. Verwijder. Hiermee gooi je de enqu?ête weg.

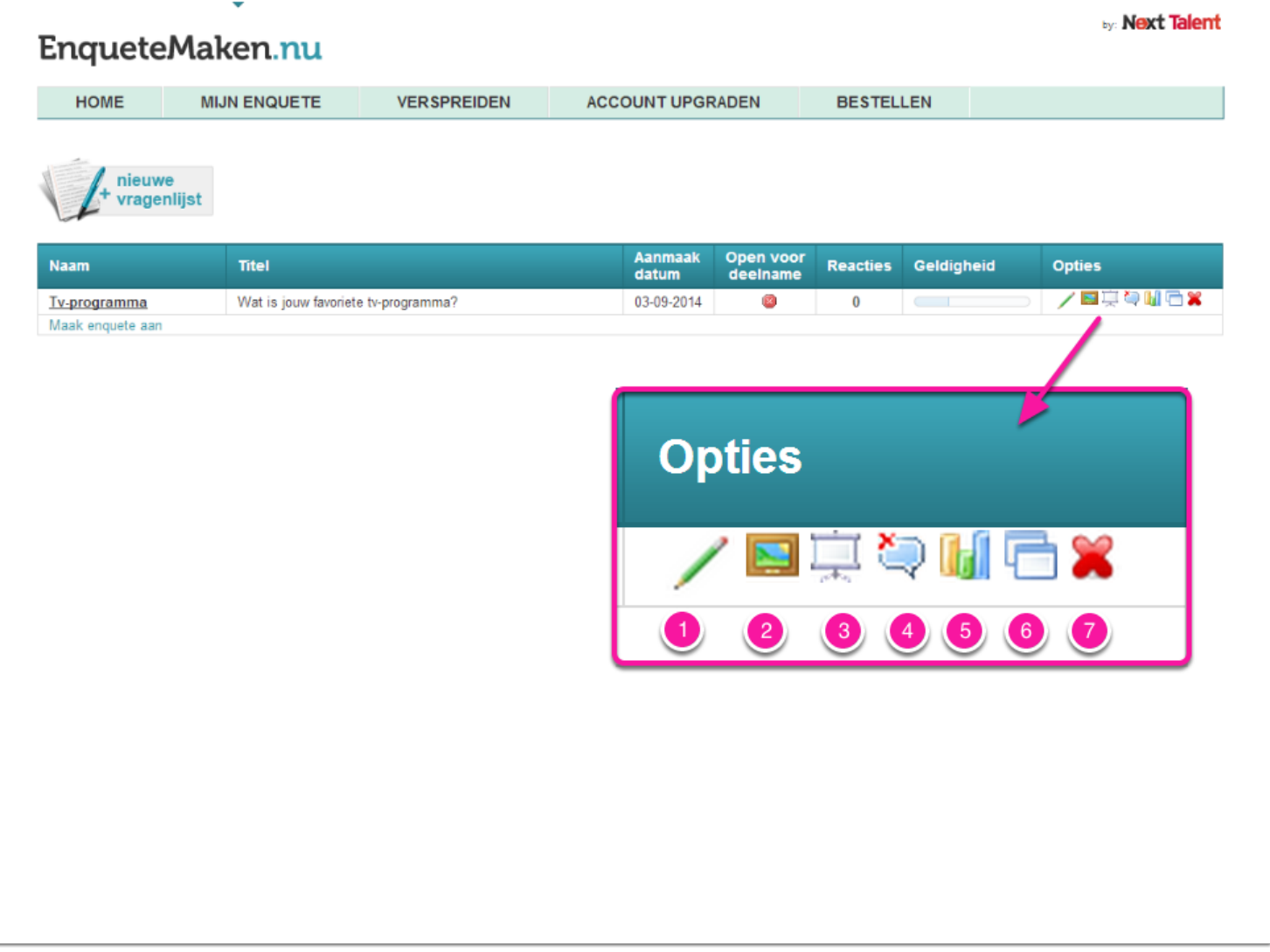

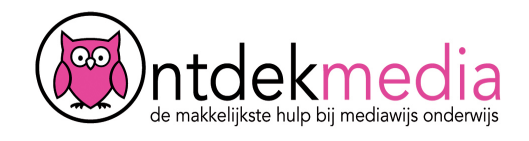

### **Enquête publiceren**

Om je enquê?te te kunnen delen, moet je hem eerst publiceren.

1. Klik op 'Publiceren'.

2. Je krijgt dan de link naar de enqu?ête. Deze kun je kopiëren en delen met anderen. Bijvoorbeeld via e-mail.

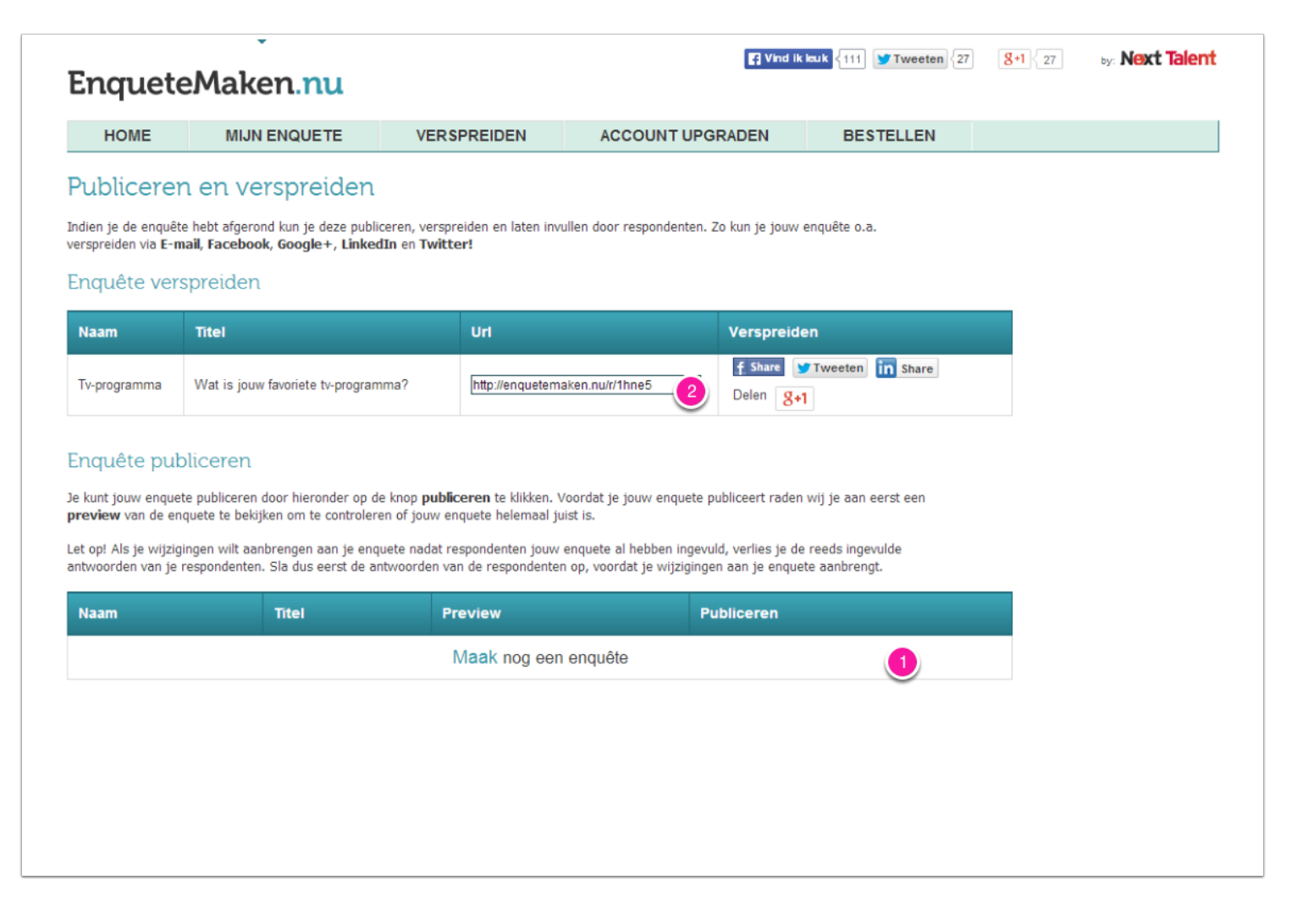

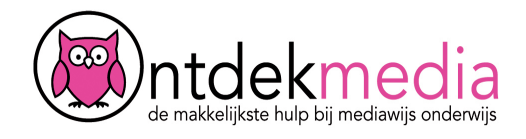

## **Voordat je de resultaten kunt bekijken**

Als je enqu?ête een tijdje online staat, wil je de resultaten bekijken. Ga naar 'mijn enqu?ête' en klik op 'Resultaten'. Je krijgt dit scherm te zien. Klik op 'Begin waardennormalisatie'.

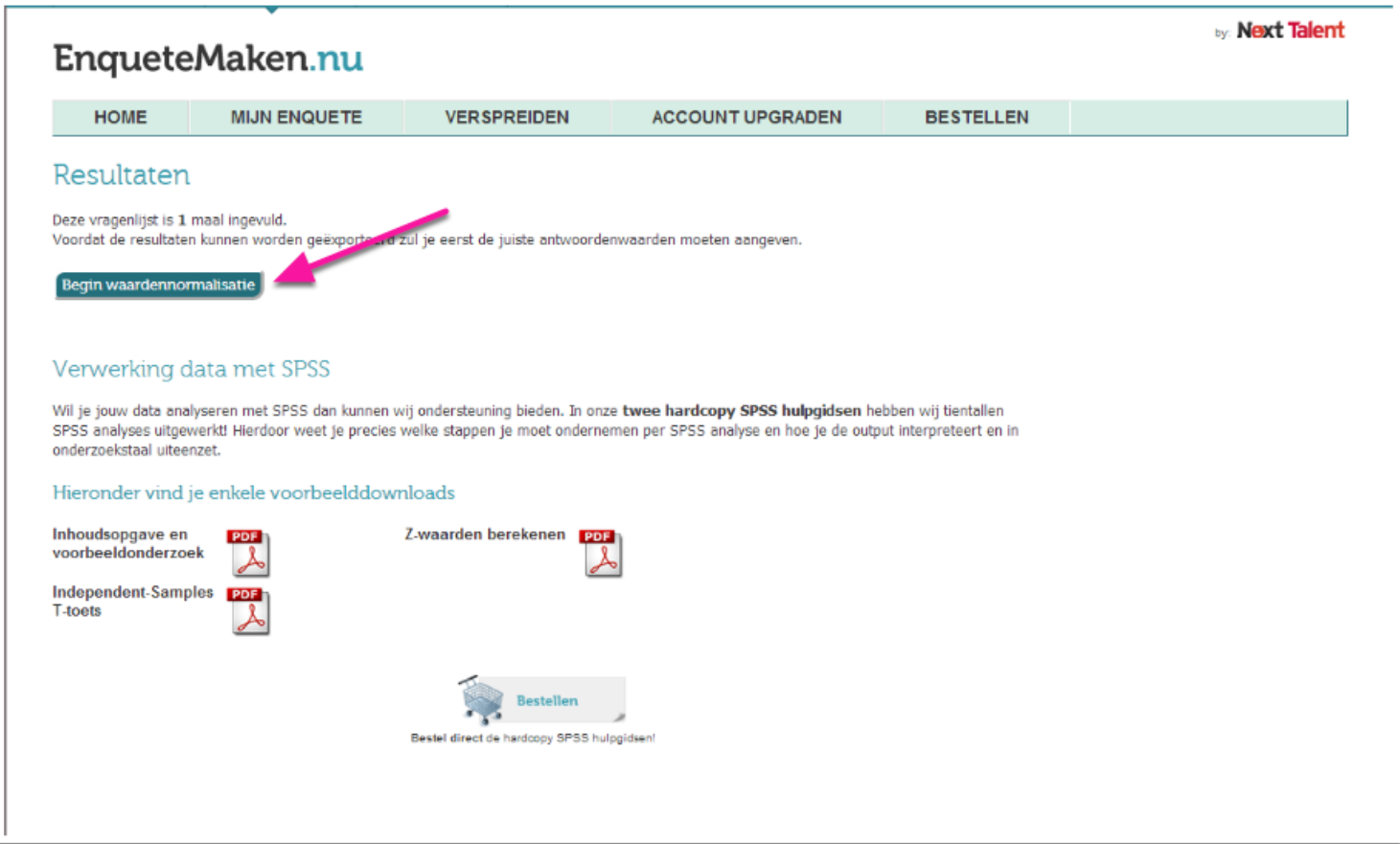

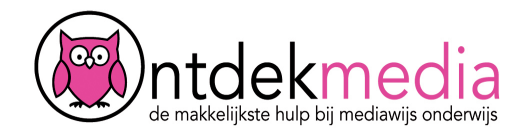

## **Antwoorden normaliseren**

Scroll naar beneden. Klik op 'Opslaan'. Je krijgt een scherm te zien met 'De antwoordwaarden voor het exporteren zijn ingesteld'. Klik op 'Bericht sluiten'. Klik dan op 'Ga terug naar Exporteren'.

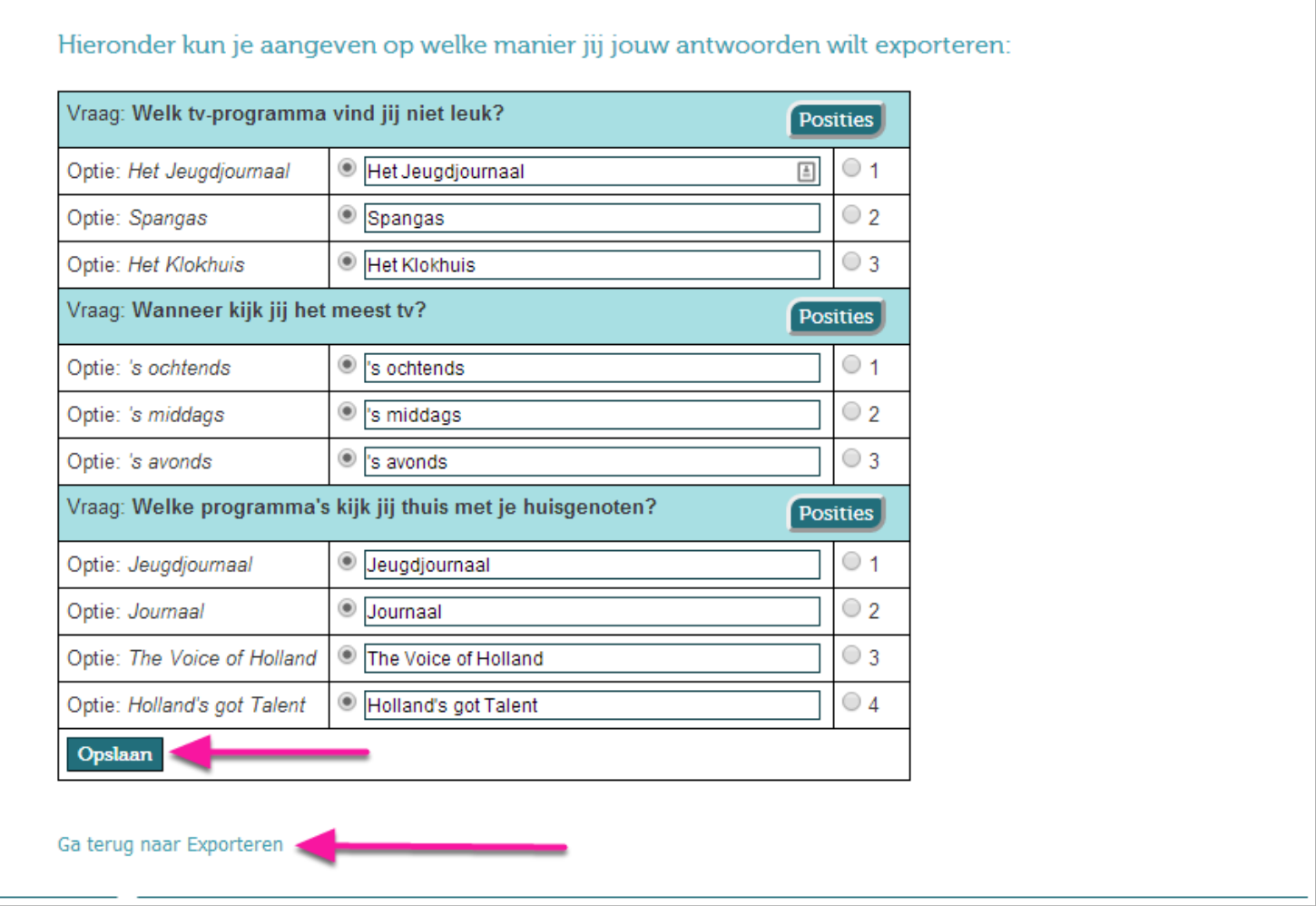

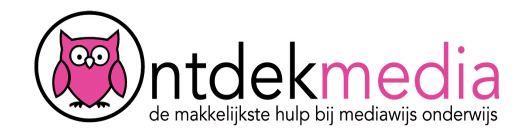

## **De resultaten bekijken**

Klik op 'Exporteer resultaten als CSV'. Een scherm opent, sla je bestand op een handige plek op. Je kunt dit bestand straks openen in Excel. Je ziet dan de resultaten van je enquê?te.

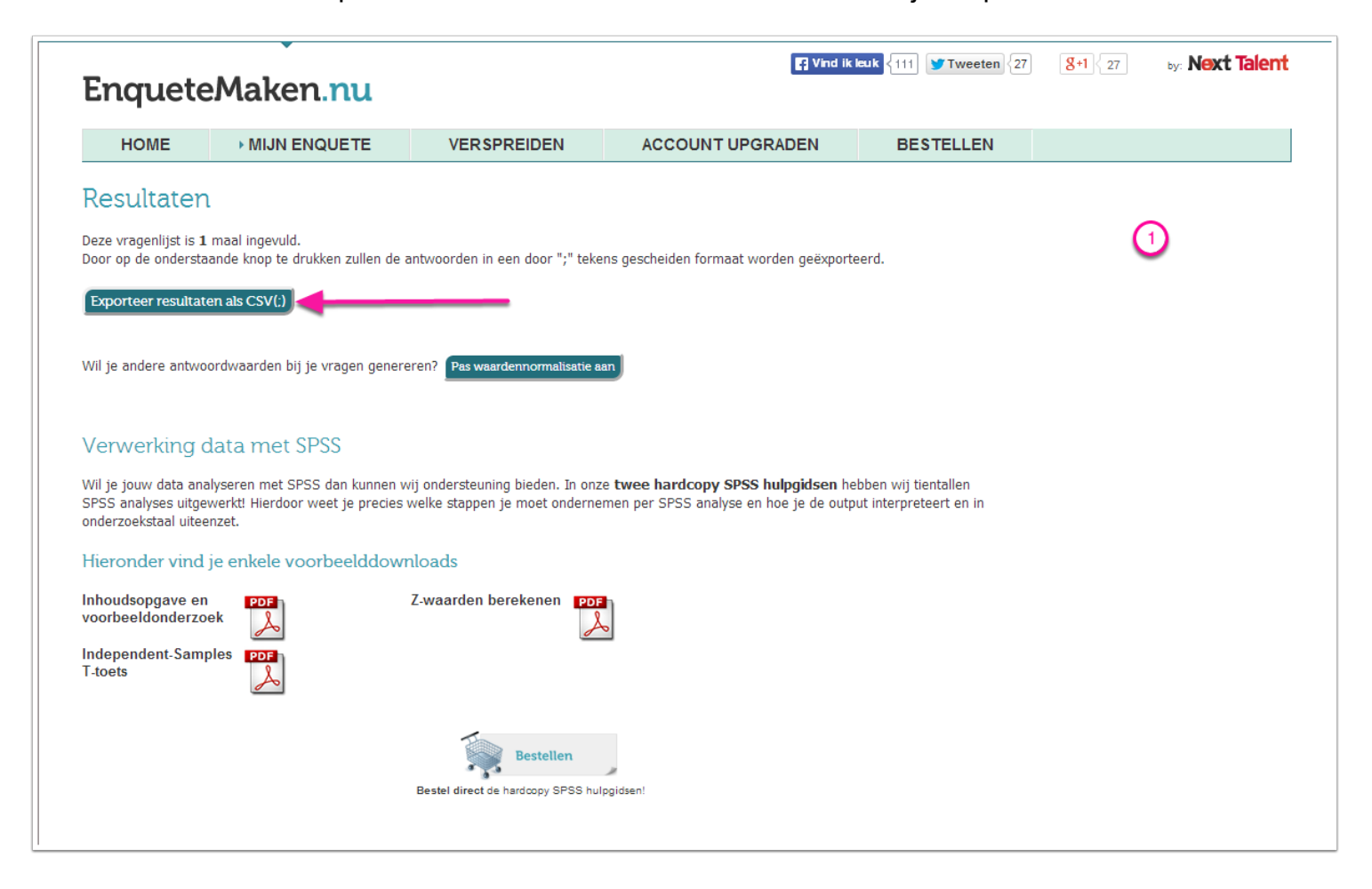